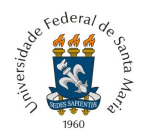

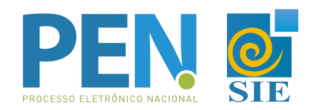

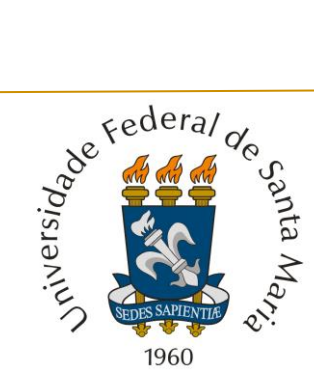

## UNIVERSIDADE FEDERAL DE SANTA MARIA PRÓ-REITORIA DE ADMINISTRAÇÃO DEPARTAMENTO DE ARQUIVO GERAL

# **TUTORIAL PARA ABERTURA DO Processo de recurso de candidato por ingresso e reingresso na Graduação - PEN-SIE**

Versão 1.1

Santa Maria, 27 de junho de 2022

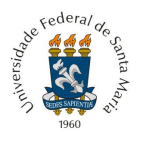

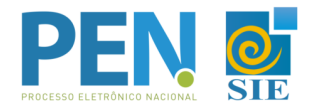

1. Em caso de candidato que não possui vínculo com a Universidade Federal de Santa Maria – UFSM, efetuar, caso ainda não possua, o cadastro de usuário externo no PEN-SIE e assinar o Termo de Concordância para o uso da Assinatura Eletrônica, clicando em [Solicitar Serviço.](https://www.ufsm.br/orgaos-suplementares/dag/pen/servicos/cadastro-de-usuarios-externos/)

**\*O cadastro de usuário externo deverá ser efetuado até às 17h, para que o cadastro seja validado pela Divisão de Protocolo no mesmo dia. As solicitações realizadas após as 17h serão analisadas pelo Protocolo no próximo dia útil.**

2. Acessar o [Portal de Documentos](https://portal.ufsm.br/documentos/mainMenu.html) e efetuar *login* com o CPF e senha cadastrada pelo usuário.

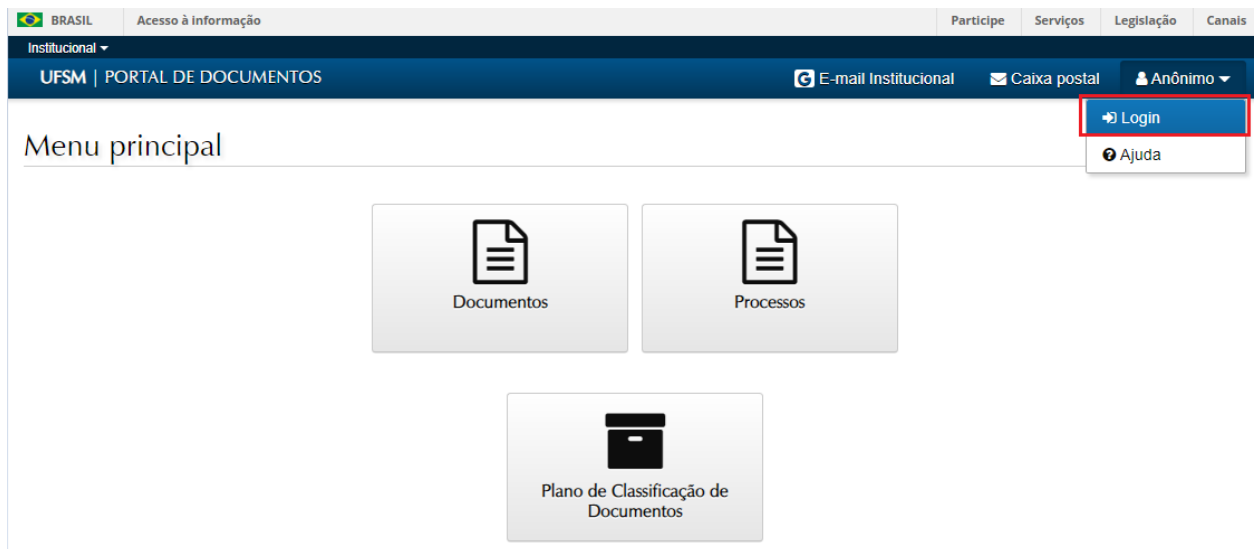

3. Na barra superior, selecionar o botão '**NOVO**', '*Processo*':

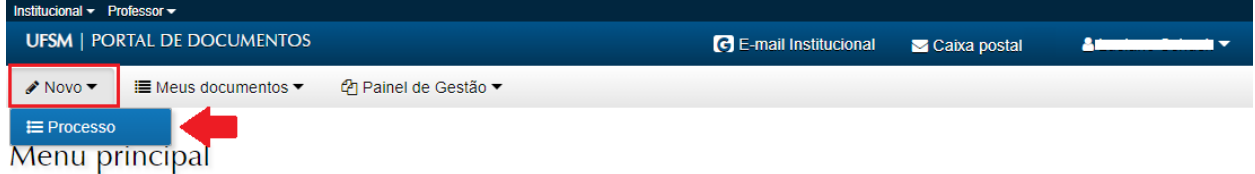

4. No campo "Tipo Documental", procurar e selecionar 'Processo de recurso de candidato por ingresso e reingresso na graduação (125.12)", no campo "Procedência" deverá aparecer o nome do candidato e no campo "Descrição'' aparecerá o texto padrão, contudo o candidato deverá acrescentar o número/ano do Edital ao qual está interpondo recurso.

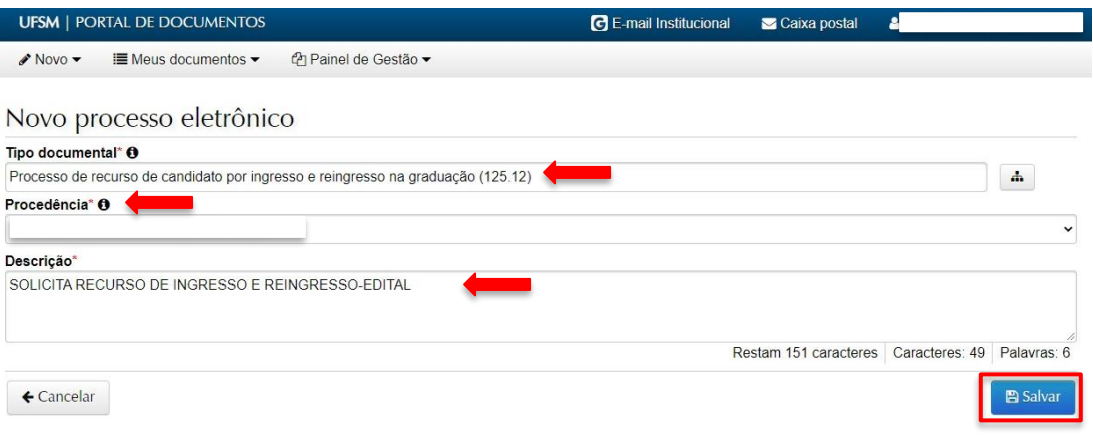

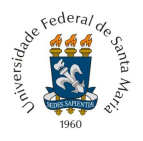

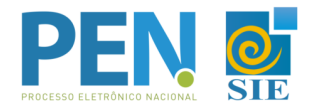

5. Após salvar, é criado um Número Único de Protocolo - NUP, pelo qual pode-se acompanhar a tramitação através da consulta processos, no [Portal Documentos.](https://portal.ufsm.br/documentos/mainMenu.html)

Inserir documentos

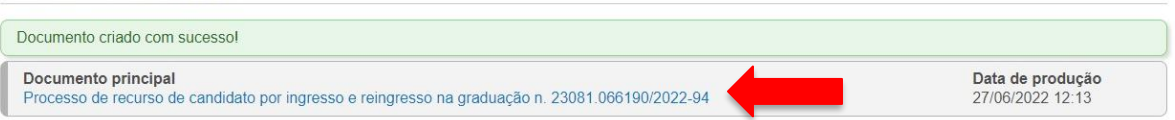

5.1 Também é possível acompanhar o andamento no menu '*Meus Documentos*', em '*Interessado'*.

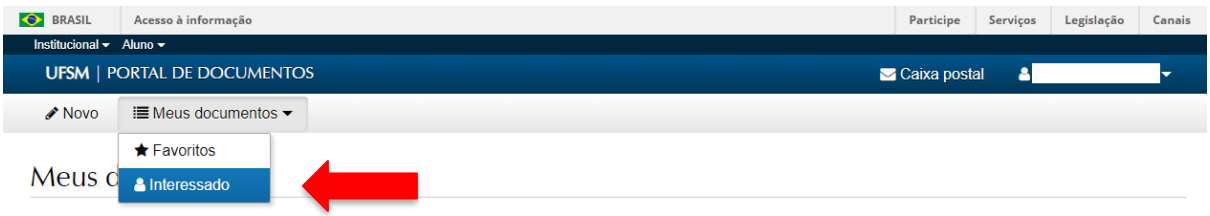

6. Na tela **'Documentos'** já aparecem quais os documentos são obrigatórios, sendo que não é possível avançar sem que estes sejam incluídos (o [formulário de recurso ao indeferimento de](https://www.ufsm.br/pro-reitorias/prograd/ingresse-na-ufsm/edital-de-ingresso-reingresso/)  [seleção ingresso/reingresso](https://www.ufsm.br/pro-reitorias/prograd/ingresse-na-ufsm/edital-de-ingresso-reingresso/) deve primeiro ser preenchido e depois salvo em PDF para depois incluir no PEN). Depois dele o candidato deverá adicionar o "Documento de identificação pessoal de aluno de graduação" (em caso de transferência interna) ou o "Documento de identificação de usuário externo" (caso não possua vínculo com a instituição). Para adicionar, você deve clicar no ícone "**+Adicionar**" e depois "**Enviar**", que aparece à frente do documento.

Inserir documentos

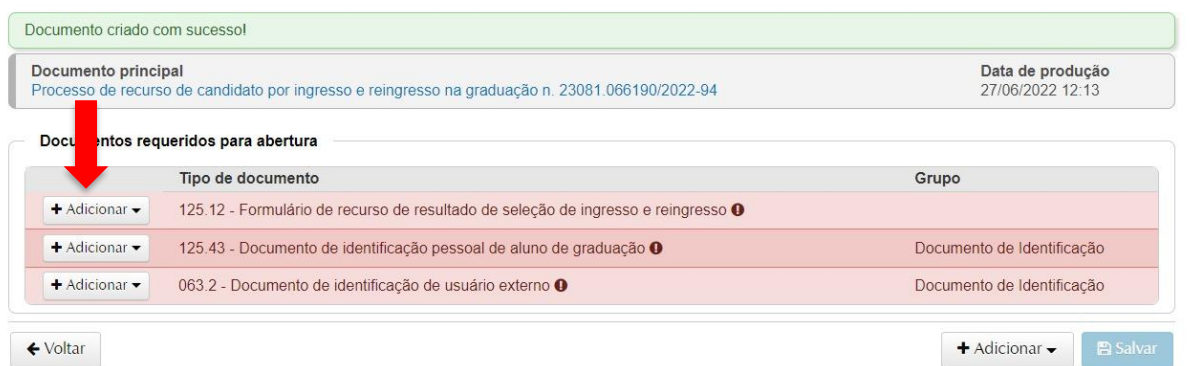

7. Fazer upload do documento desejado, preencher as opções correspondentes e clicar em "✔**Adicionar**"

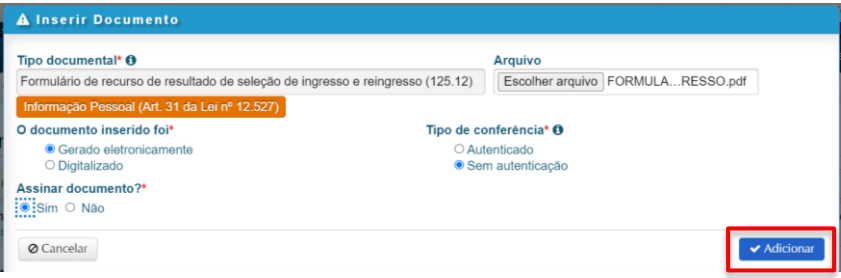

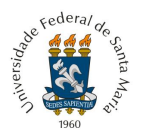

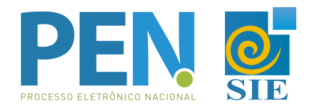

- 7.1 *Tipo documental*: já virá preenchido, conforme opção escolhida na tela anterior;
- 7.2 *Restrição*: será aplicada automaticamente pelo sistema;

7.3 *Arquivo*: realizar o *upload* do arquivo, que deverá ser no formato PDF, não ultrapassando o limite de 25MB;

### 7.4 O documento inserido foi:

- *Gerado eletronicamente* (se o original estiver sendo elaborado a partir de um editor de textos e salvo em PDF ou se já tiver sido baixado em PDF); ou
- *Digitalizado* (se o original for em papel e/ou scaneado antes de ser inserido);

### 7.5 *Tipo de conferência*:

- *Para gerado eletronicamente*, marcar a opção '*Sem autenticação*' para os que não possuem assinatura digital prévia (um PDF simples). Marcar 'Autenticado' somente se o documento já tenha alguma assinatura digital antes de ser incluído no sistema;
- *Para Digitalizado*, marcar original para documento em papel e, posteriormente, digitalizado (como o caso de documentos assinados a punho);
- 7.6 *Responsável pela guarda (somente para digitalizado)*:
	- Marcar Interessado, se documento original em papel e ficar sob guarda do interessado;
	- Marcar a UFSM e selecionar o nome da Unidade "*Pró-Reitoria de Graduação*", se for documento gerado eletronicamente ou se o original ficar sob guarda da UFSM;

#### 7.7 *Assinar documento*:

- *Marcar Sim*, se for assinar eletronicamente o documento (somente para quem já efetuou a assinatura do **Termo de Concordância no Portal Usuário**);
- *Marcar Não*, se não é necessária a assinatura;
- O [formulário de recurso ao indeferimento de seleção ingresso/reingresso,](https://www.ufsm.br/pro-reitorias/prograd/ingresse-na-ufsm/edital-de-ingresso-reingresso/) deverá ser assinado eletronicamente;
- Caso apareça "Assinatura não disponível", a pessoa ainda não cadastrou sua assinatura.

7.8 Caso você já tenha cadastrado sua assinatura eletrônica no Portal Usuário [\(AQUI\)](https://www.ufsm.br/app/uploads/sites/416/2020/04/Passo-a-passo-termo-assinatura-eletronica-PEN-SIE.pdf), já estará habilitada a chave de assinatura. Nesse caso, basta selecionar a opção '**Sim**' em Assinar documento. Após preenchidos os campos, clicar em 'Adicionar':

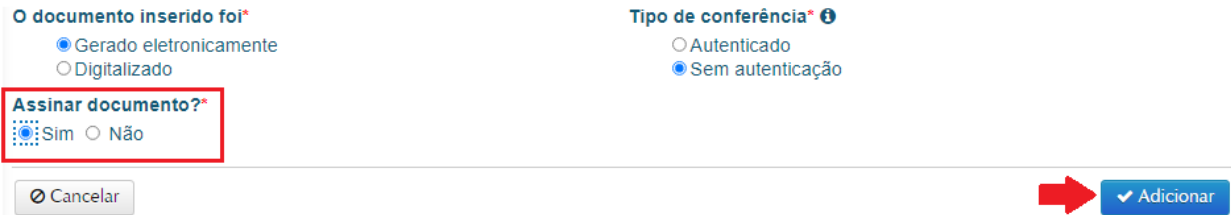

- 8. Ao finalizar a inclusão do(s) documento(s), clicar em **"Salvar"**.
- 8.1 Após Salvar, o(s) documento(s) não poderá(ão) ser mais removido(s);

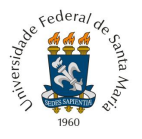

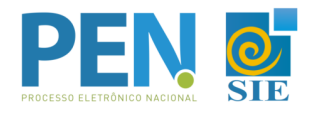

8.2 Confira no ícone de '*Detalhes*' se você selecionou o arquivo correto para cada tipo de documento e, caso necessário, exclua o arquivo e inclua novamente antes de salvar;

8.3 Nas setas, ainda é possível controlar a ordem de inclusão dos arquivos;

8.4 Os documentos que já foram selecionados para inclusão ficarão com marcação verde;

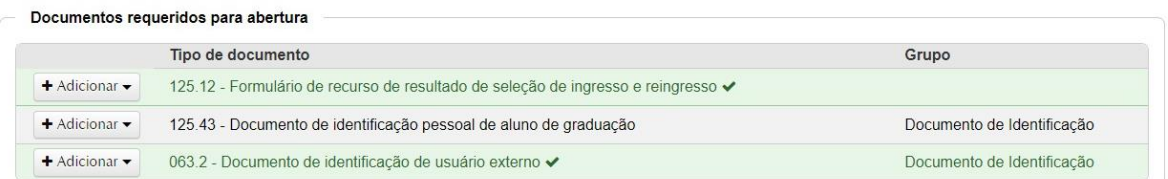

Documentos inseridos

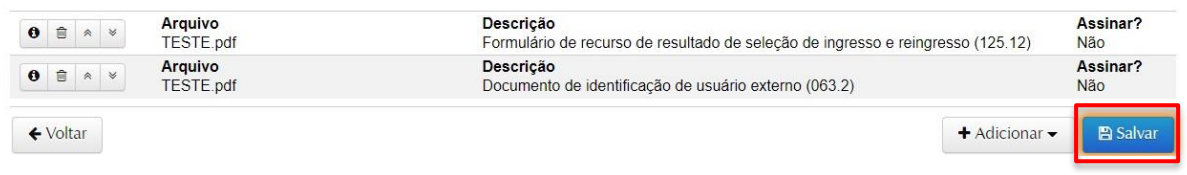

9. Se você selecionou a opção de 'Assinar documentos', após Salvar será solicitada a confirmação de suas credenciais. Selecione o vínculo, no campo assinar como, selecionar pessoa física, confirme a sua senha e clique em "Ok".

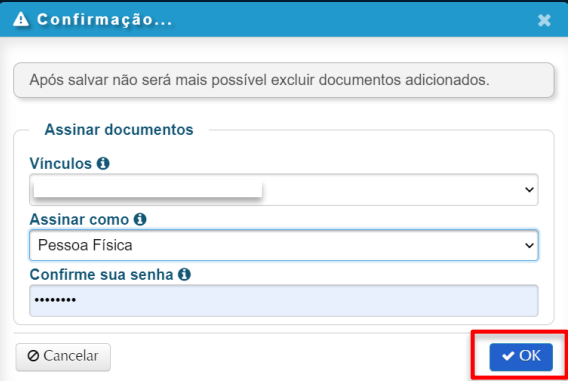

10. Após salvar aparecerá a tela de tramitação, na qual podem ser visualizados os "documentos inseridos":

Processo de recurso de candidato por ingresso e reingresso na graduação n. 23081.066190/2022-94

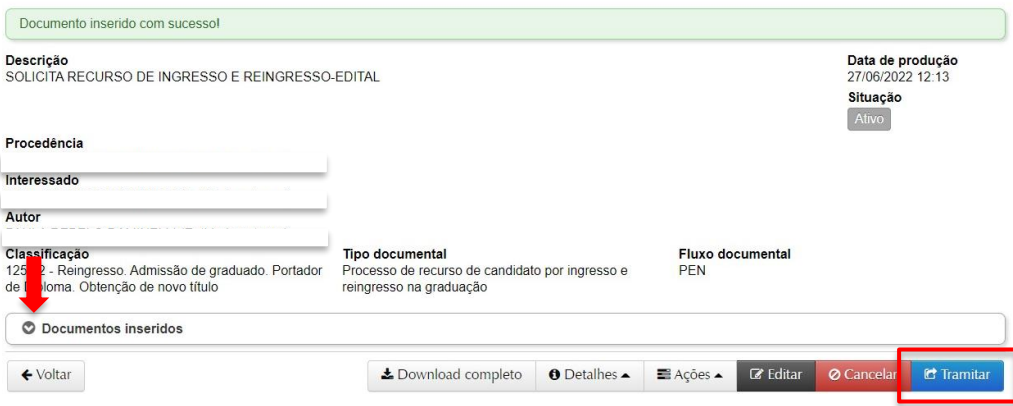

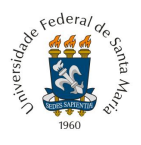

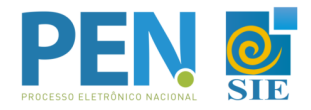

10. 1 Caso necessite incluir mais documentos, clique no botão Ações, "**+Inserir Documento**";

10.2 Caso seja necessário assinar algum documento, basta clicar na aba "Documentos inseridos" e clicar no botão em formato de '**chave**' ao lado do mesmo.

11. Após conferir se está tudo em conformidade (documentos incluídos corretamente, e assinados quando for necessário), basta selecionar a opção "Tramitar".

12. Na tela seguinte, selecione o campo 'Próximo passo' - Encaminha para o Destino inicial;

12.1 O campo "Destino" é de preenchimento automático e deve constar Coordenadoria de Oferta e Relacionamento - COFRE;

12.2 O campo de 'Despacho' fica livre para digitar algo ou pode-se escolher um dos botões préestabelecidos;

12.3 Para encaminhar o processo basta clicar no botão '**Tramitar**'.

Processo de recurso de candidato por ingresso e reingresso na graduação n.

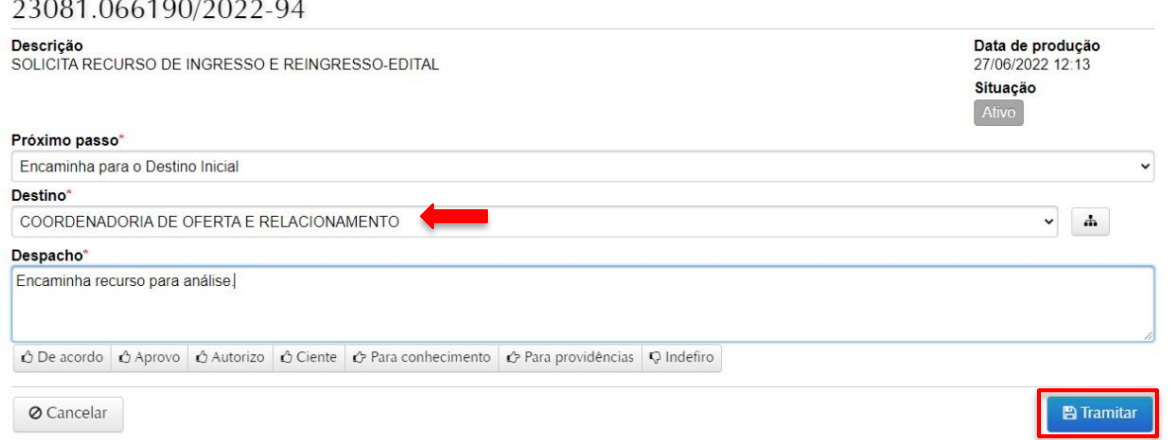

13. Após tramitar o processo, a Coordenadoria de Oferta e Relacionamento - COFRE fará a análise e encaminhará o processo para a Coordenação do Curso de interesse do candidato. Para tanto, **é imprescindível que o candidato preencha o nome do curso no formulário de recurso ao indeferimento de seleção ingresso/reingresso**.

14. Em caso de dúvidas sobre o PEN-SIE, contatar a equipe do DAG pelo e-mai[l pen@ufsm.br.](mailto:pen@ufsm.br)

Acompanhe as novidades na página [ufsm.br/pen.](https://www.ufsm.br/orgaos-suplementares/dag/pen/)

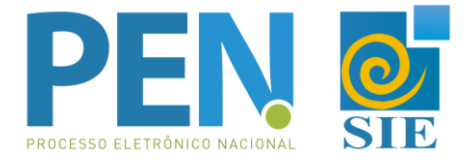